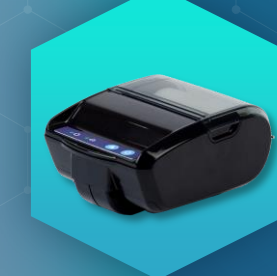

# РУКОВОДСТВО<br>ШТРИХ-НАНО-Ф

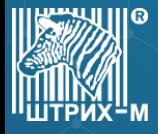

#### ЭКСПЛУАТАЦИОННЫЕ ОГРАНИЧЕНИЯ

ШТРИХ-НАНО-Ф предназначена для работы при температуре от минус 10°С до плюс 45°С. Нарушение указанных условий может привести к выходу ККТ из строя.

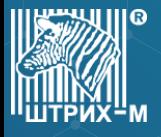

#### **КОНСТРУКЦИЯ**

#### Корпус ККТ ШТРИХ -НАНО -Ф состоит из следующих частей:

- Крышка отсека бумаги.
- 2. Индикатор ошибок (красный).
- 3. Индикатор состояния питания (зеленый).
- 4. Кнопка промотки бумаги
- 5. Кнопка Вкл/Выкл.
- 6. Разъем micro USB.
- Внутренний отсек ККТ.
- 8. Съемный держатель на ремень
- 9. Силиконовые ножки

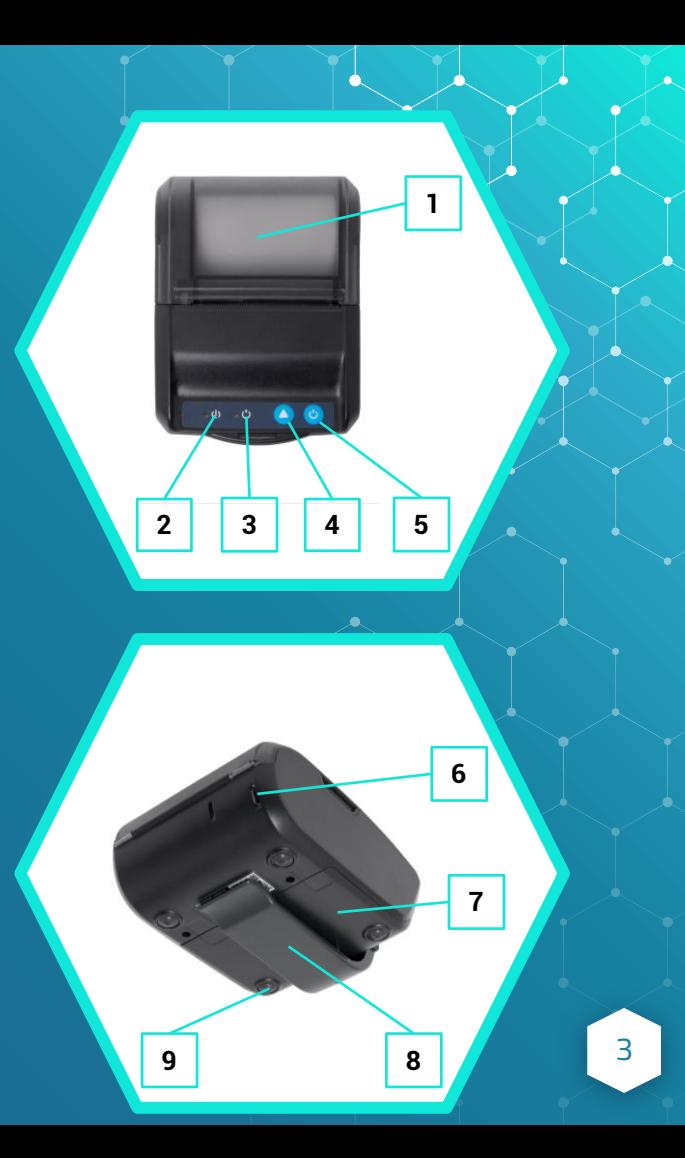

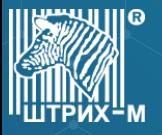

# ВНУТРЕННИЙ ОТСЕК

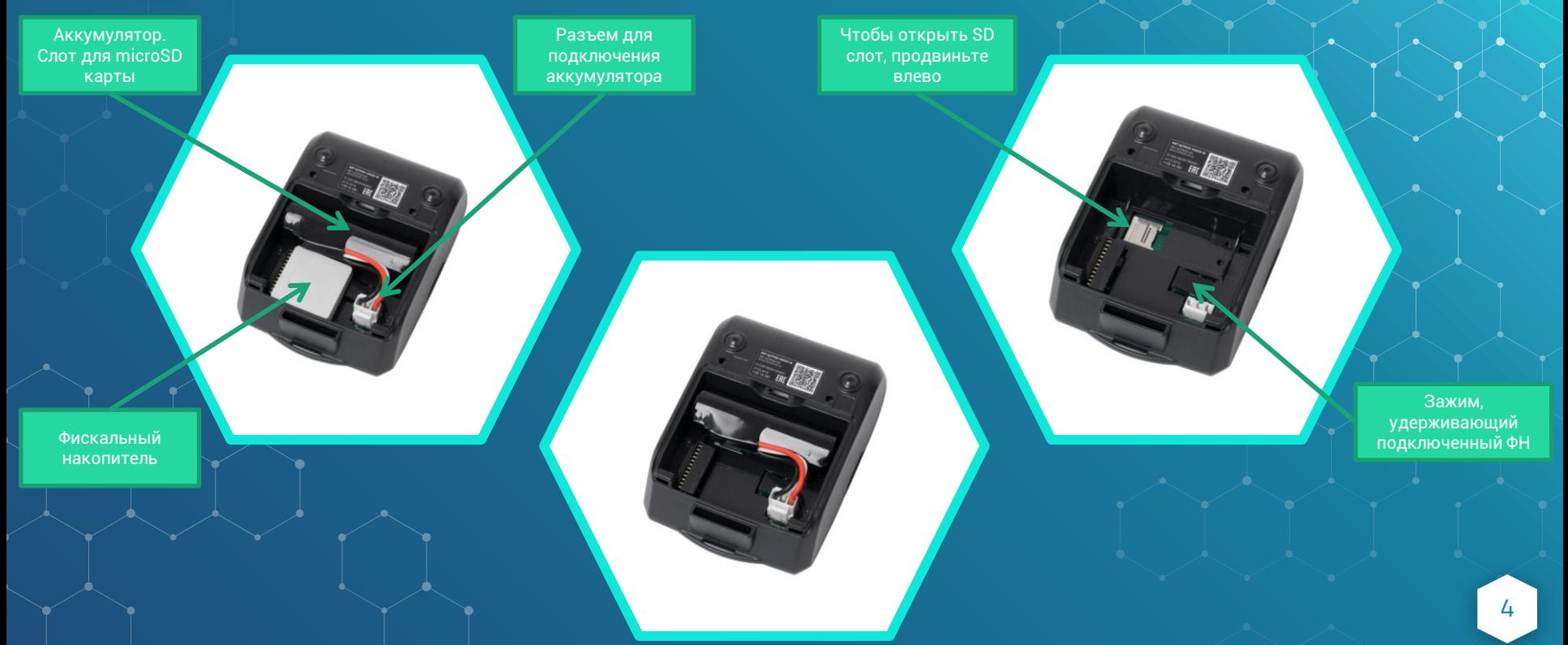

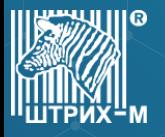

#### УСТАНОВКА И ЗАМЕНА ФН

Фискальный накопитель помещен внутри корпуса ККТ во внутреннем отсеке ККТ.

- 1. Выполните операцию по закрытию ФН;
- 2. Выключите ККТ;
- 3. Снимите держатель на ремень, для этого сожмите его у основания и потяните на себя (см. Рисунок 1);
- 4. Снимите крышку внутреннего отсека ККТ, нажмите на неё в районе стрелки и сдвиньте вперед (см. Рисунок 2).
- 5. Нажмите на зажим удерживающий ФН и сдвиньте ФН влево, тем самым отсоединив его от разъема;
- 6. Подсоедините новый ФН к разъему;.
- 7. Установите крышку и держатель.

ВАЖНО!

Замена исправного ФН может быть произведена только после получения отчета о закрытии фискального накопителя.

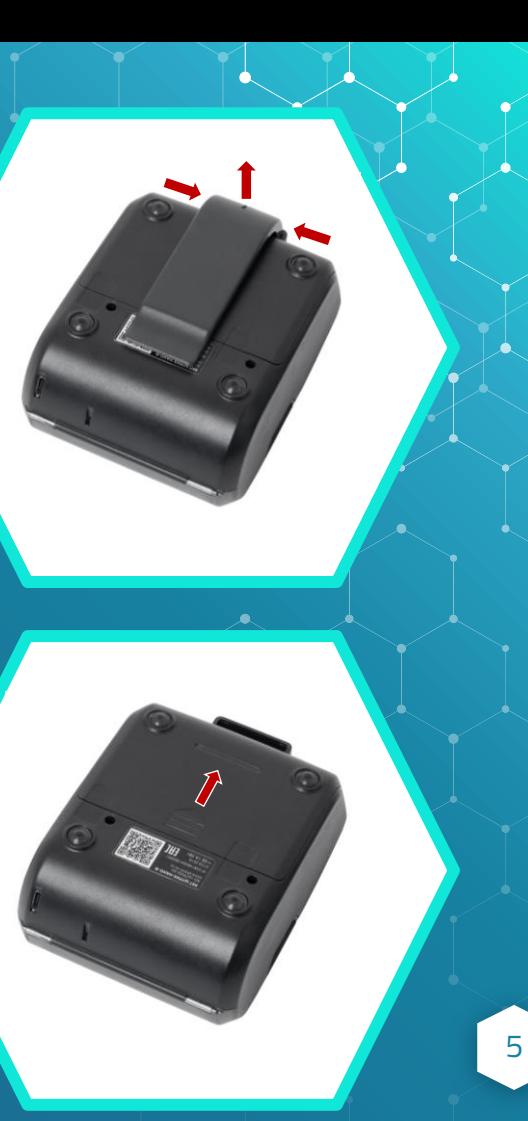

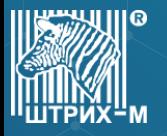

#### ЗАПРАВКА БУМАГИ

Принтер использует рулоны термобумаги с шириной печати 57 мм и диаметром рулона до 42 мм.

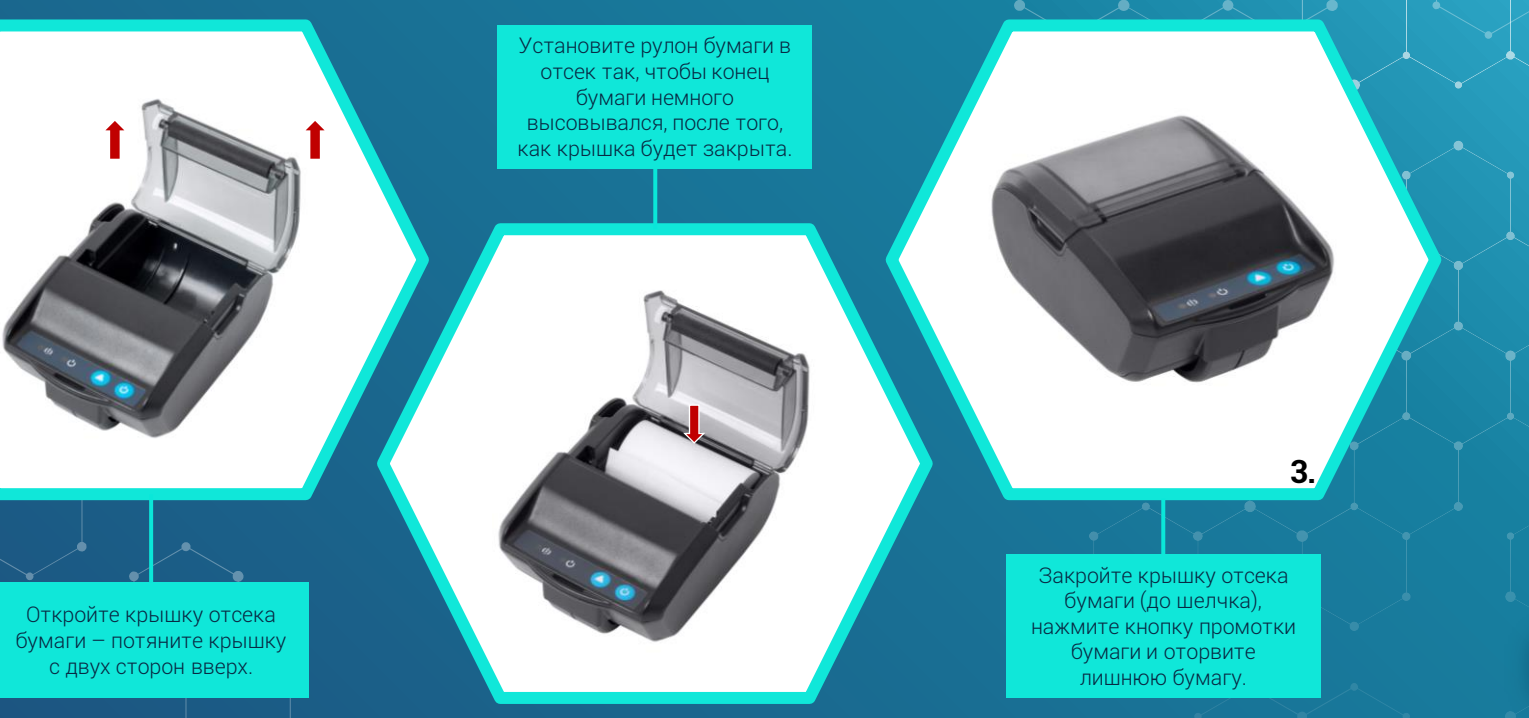

6

ПРАВИЛЬНО НЕПРАВИЛЬНО

УСТАНОВКА БУМАГИ

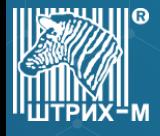

#### ПИТАНИЕ ККТ

- Питание ККТ осушествляется от встроенной аккумуляторной батареи с номинальным напряжением 3,7 В и номинальной емкостью 2600 мА·ч.
- Зарядка аккумуляторной батареи производится через micro-USB разъем. Допустимо использовать сетевой адаптер от сети переменного тока частотой 50-60 Гц, напряжением 220-240 В. Выходные параметры сетевого адаптера: напряжение 5 В; ток 1 А, максимальная потребляемая мощность адаптера не более 5 Вт. При зарядке от ПК максимальный ток заряда аккумулятора равен 0,5 А.
- › При низком уровне заряда аккумулятора (ниже 15% емкости аккумулятора) начнет мигать красный индикатор. При критическом уровне заряда, частота мигания увеличится, ККТ автоматически выключится сразу после завершения выполнения какой-либо операции.

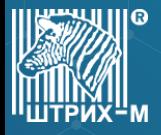

#### ПАНЕЛЬ УПРАВЛЕНИЯ И ИНДИКАЦИИ

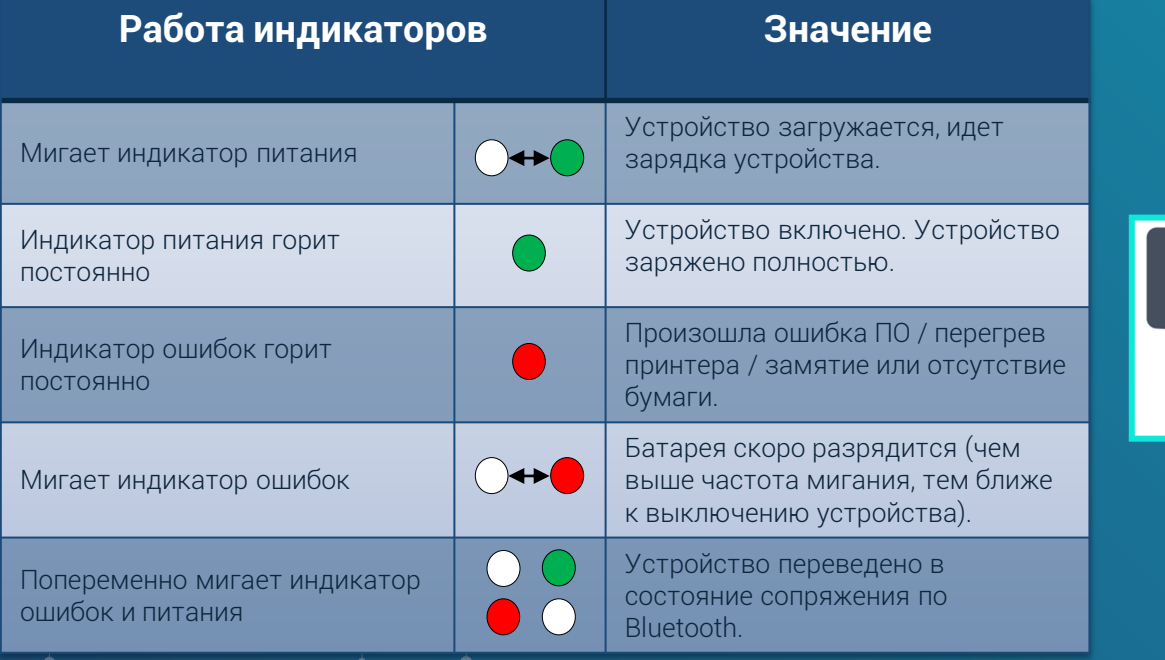

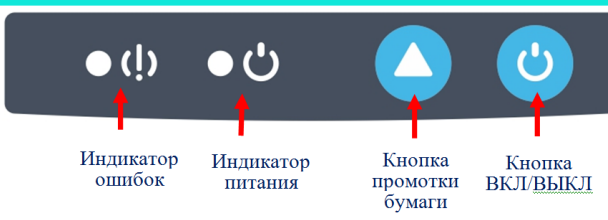

### ВКЛЮЧЕНИЕ И ТЕСТОВЫЙ ПРОГОН

- Нажатие на кнопку ВКЛ/ВЫКЛ приведет к запуску ККТ. Касса без выполнения команд будет работать в течение 10 минут, а затем автоматически выключится (время простоя можно настроить в таблицах).
- › Для перехода в режим тестового прогона и печати информационного чека необходимо сразу после включения ККТ нажать и удерживать кнопку промотки бумаги до начала печати. Для выхода из режима тестового прогона нажмите на кнопку промотки еще раз, будет напечатан заключительный информационный чек.
- › Включенным по умолчанию интерфейсом является WI-FI. При его активности в чеках тестового прогона будет распечатываться QR-код с данными по подключению.
- Все ошибки будут сопровождаться звуковым сигналом.
- Одновременное нажатие и удерживание в нажатом состоянии в течении 10 секунд кнопок включения и промотки приведет к аппаратной перезагрузке ККТ.

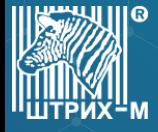

#### ПОДКЛЮЧЕНИЕ К РАБОЧЕМУ МЕСТУ

- Подключение к рабочему месту можно выполнить как при помоши редактирования таблиц (для этого смотрите документ «Руководство по эксплуатации ККТ «ШТРИХ-НАНО-Ф»»), так и напрямую взаимодействуя с кнопками ККТ.
- При подключении по WI-FI за отправку документов в ОФД отвечает ККТ.
- › Если используется подключение по Bluetooth или USB, за отправку данных отвечает кассовое ПО.

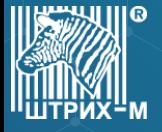

Подключение по WI-FI

Данный интерфейс включен по умолчанию. Чтобы подключиться к ККТ, распечатайте чек тестового прогона (сразу после включения ККТ зажмите кнопку промотки бумаги).

#### Способы подключения:

- Отсканировать QR-код при помоши кассового приложения от ГК «ШТРИХ-М» (подробнее см. Мобильные кассовые приложения). ПО само настроит WI-FI сеть к которой ККТ подключится автоматически.
- Создать самостоятельно WI-FI сеть (точку доступа) на роутере или телефоне с указанным именем (SSID) и паролем (по умолчанию, пароль равен заводскому номеру ККТ, SSID KKT######### (# — заводской номер, KKT — латинскими буквами)).

По умолчанию, ККТ настроена на получение IP-адреса по DHCP

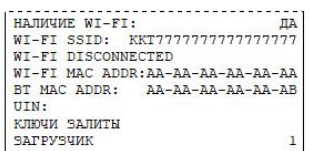

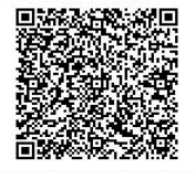

//информация о вашей ККТ

SSID вволите неликом (ККТ - латинскими буквами) WIFI SSID: 1999 **T***ERN MEMBERINDEN DEN* Пароль - заводской номер

Подключение по Bluetooth

Для активации Bluetooth включите устройство и зажмите кнопку питания. Индикаторы начнут попеременно мигать. В течение минуты будет возможность установить сопряжение с ККТ, выбрав ее по имени «SHTRIH-NANO-F ##########». Выйти из состояния сопряжения можно нажав на кнопку ВКЛ/ВЫКЛ.

Чтобы снова активировать WI -FI интерфейс нужно активировать состояние сопряжения и нажать на кнопку промотки.

- 1. Активируйте состояние сопряжения на ККТ и включите Bluetooth на смартфоне/планшете. Установите сопряжение. Теперь с ККТ можно работать через мобильные кассовые приложения, поддерживающие передачу данных по Bluetooth.
- Активируйте состояние сопряжения на ККТ и включите Bluetooth на ПК. Установите сопряжение. Для ККТ создастся последовательный Bluetooth -порт (COM), по которому Вы сможете работать при помощи вашего кассового ПО.

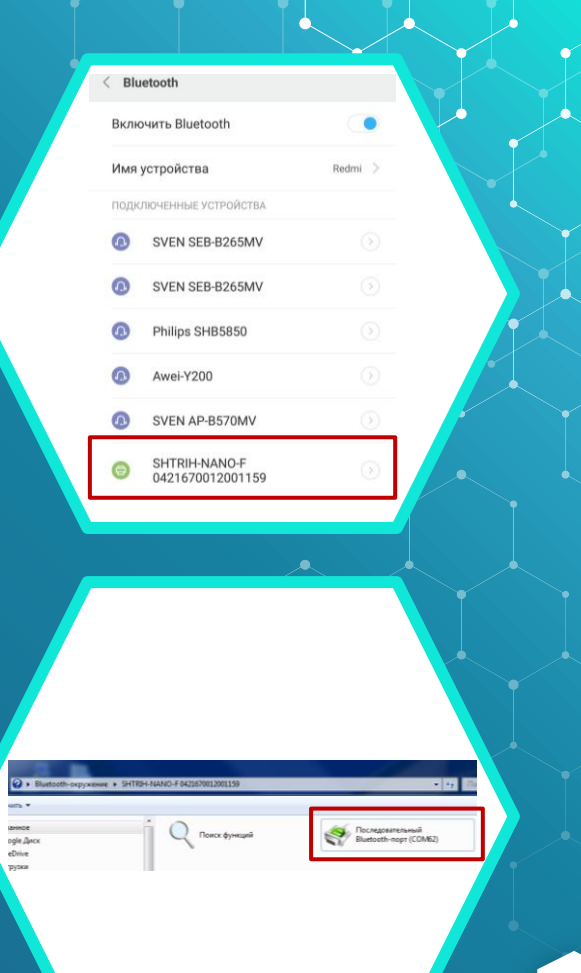

12

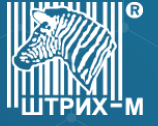

Подключение по USB

Инструкция для ОС Windows 7-10. (Все драйверы продублированы на сайте поддержки: [https://exam.shtrih-m](https://exam.shtrih-m-partners.ru/base/)[partners.ru/base/](https://exam.shtrih-m-partners.ru/base/)).

- 1. Подключите ККТ к ПК при помощи micro-USB кабеля (выключенная касса автоматически включится). Если ОС обнаружила и опознала устройство перейдите к пункту номер 3. Если ОС не опознала устройство («не найдены драйверы для USB TO UART BRIDGE»), то продолжите выполнять инструкцию последовательно. Если ОС не обнаружила устройство, то проверьте кабель.
- 2. Перейдите к списку подключенных устройств и проверьте «ИД оборудования».

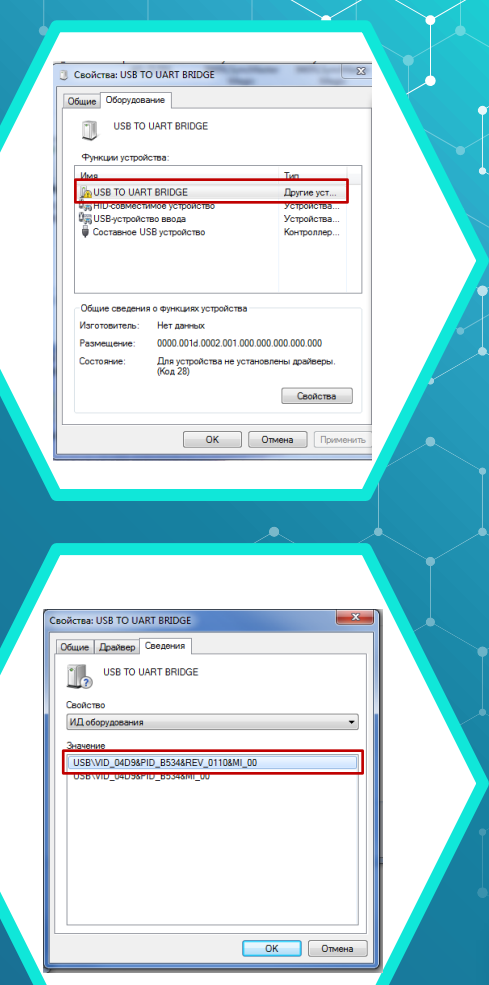

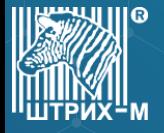

Подключение по USB

2.1 Если VID равен 04D9, значит USB-UART построен на Holtek HT42B534. Запустите установщик выбрав пункт «USB TO UART Bridge». В процессе должен установиться драйвер UART для VCOM.

#### $\mathbf{x}$ • Безопасность Windows Установить программное обеспечение для данного устройства? Имя: Holtek Порты (COM и LPT) Издатель: Holtek Semiconductor Incorporation Всегда доверять программному обеспечению Установить Не устанавливать "Holtek Semiconductor Incorporation". Следует устанавливать программное обеспечение только тех издателей, которым можно доверять. программное обеспечение для устройств можно безопасно установить Переходите к пункту 3

2.2 В ином случае в ККТ установлен преобразователь WCH CH340 с VID 1A86 и потребуется установить драйвер CH-341.

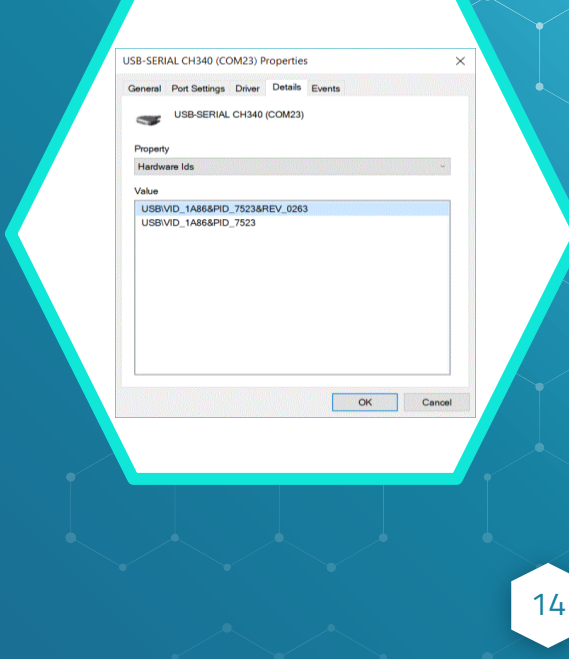

Подключение по USB

3. После установки драйвера для «USB TO UART Bridge», должен появиться COM-порт через который при помощи кассового ПО можно будет связаться с ККТ.

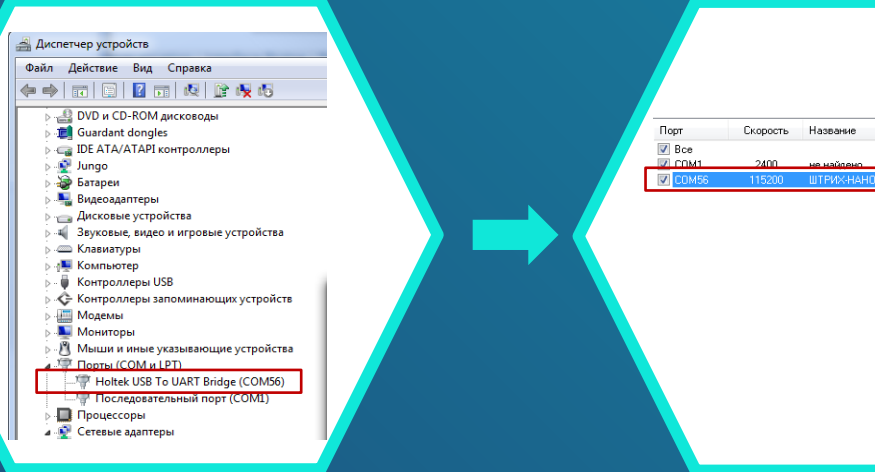

# СПАСИБО!

**Отдел продаж Торгового дома Штрих-М:** Телефон: (495) 787-60-90 (многоканальный). Телефон/факс: (495) 787-60-99 E-mail: [op@shtrih-m.ru](mailto:op@shtrih-m.ru)

**Служба поддержки и технических консультаций:** Телефон: (495) 787-60-96 (многоканальный). E-mail: [support@shtrih-m.ru](mailto:support@shtrih-m.ru)

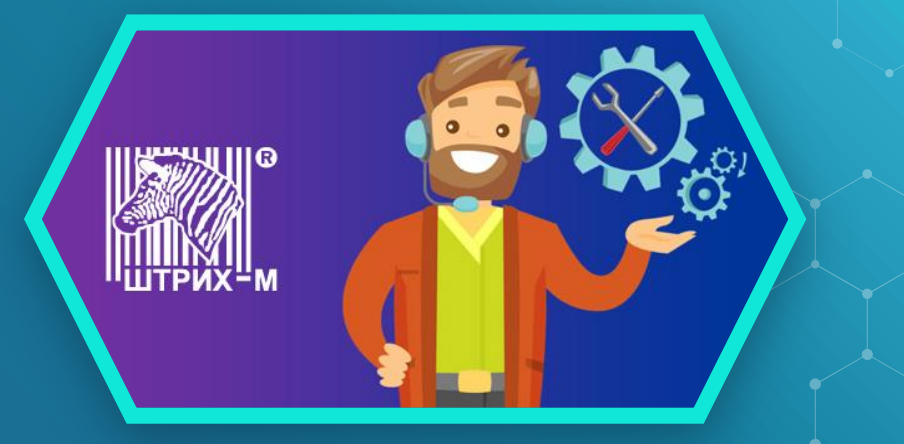